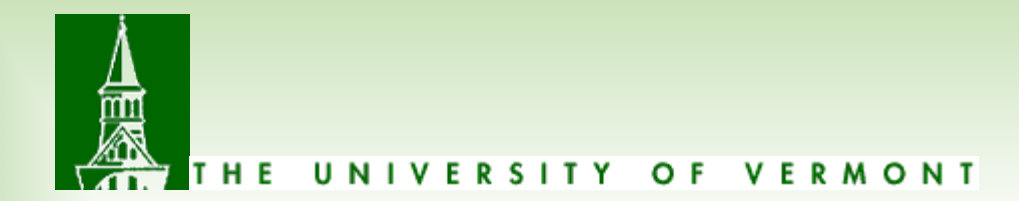

## Researching Payments in PeopleSoft

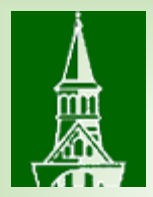

### **Agenda:**

Supplier Selection Location Selection Voucher versus Payment Finding Payments

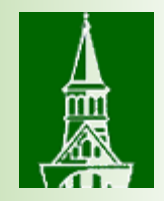

## A little about the Disbursement Center

### FY 18 stats

- 8,329 suppliers
- $\bullet$  \$414,114,711 payments
- 59,937 vouchers processed
- 27,901 checks
- Electronic payments
	- 1,187 ACH's
	- 175 wires
	- 2,807 T&E direct deposits
	- 1,478 ePay

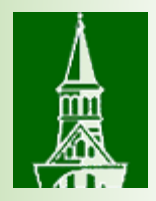

## Prerequisite for research in PeopleSoft

To view the correct screens, you must have the role as ePro requester to create requisitions.

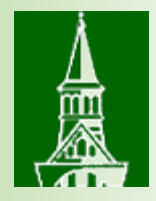

### Navigation: eProcurement > Create Requisition

### **Special Requests 2**

Enter information about the non-catalog item you would like to order:

#### **Item Details**

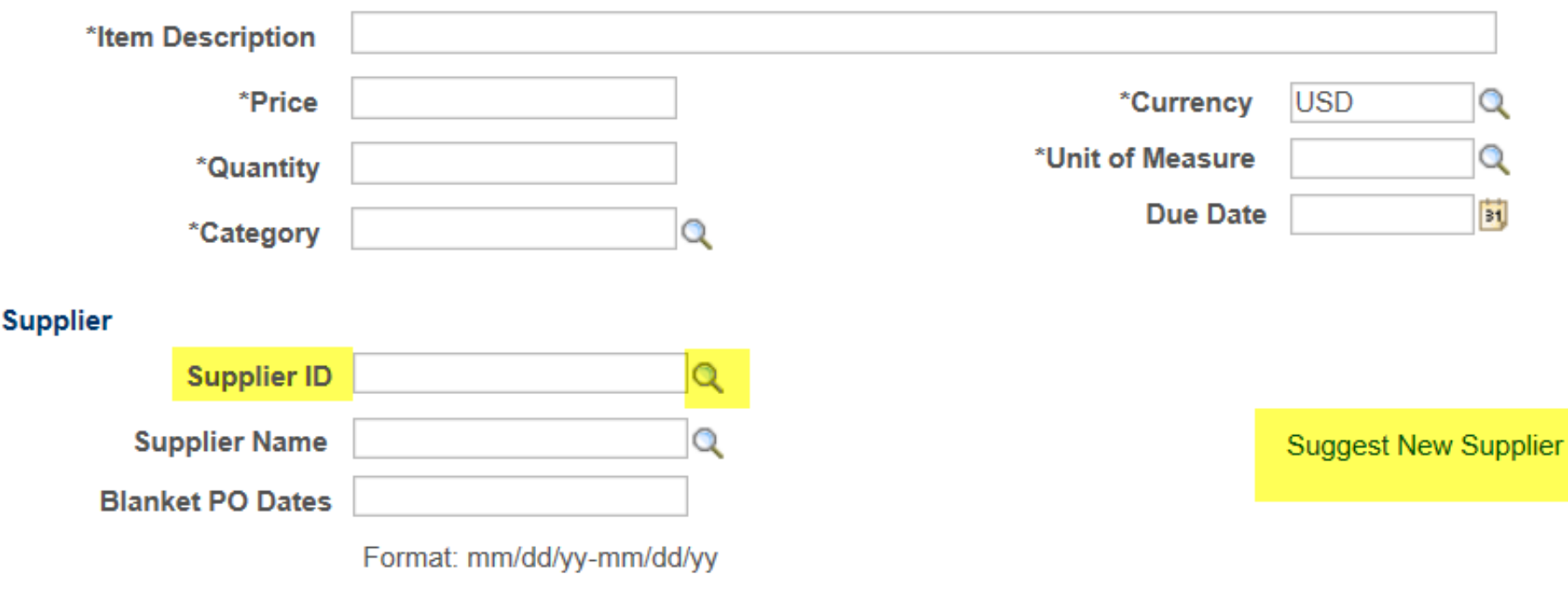

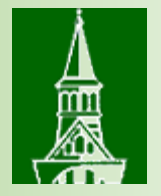

## How to look up a supplier when creating a requisition

### Does the supplier exist?

### **Supplier Search**

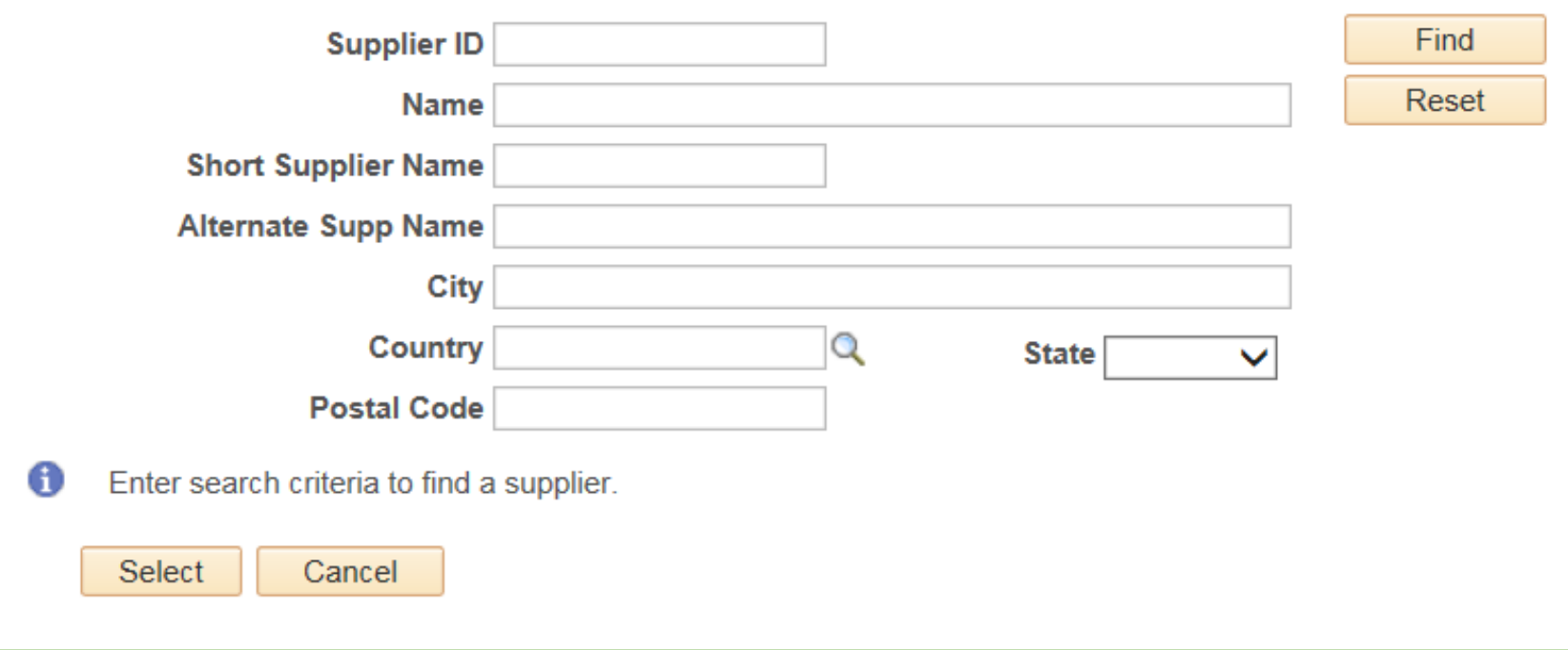

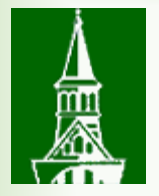

## How to look up a supplier when creating a requisition

#### **Suggested Supplier**

- Does the supplier exist?
	- If the supplier does not exist, you can suggest a supplier

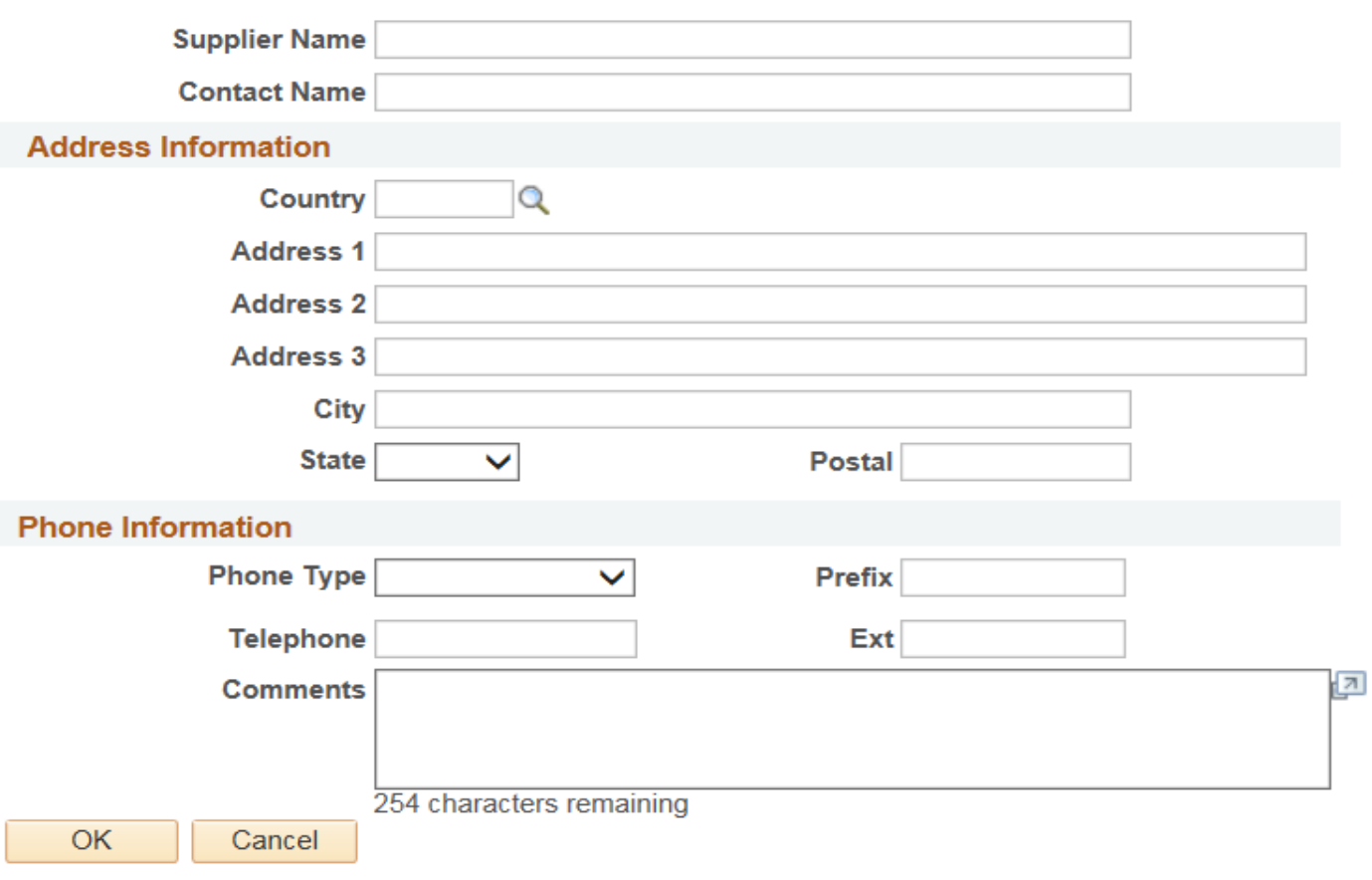

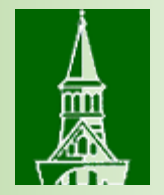

## When searching for a supplier….

- Address versus location:
	- Address is the physical premises.
	- Location is not a physical address. It is a set of rules:
		- how to pay check versus wire
		- Terms net 30, net 0
		- 1099 Misc reporting
		- A location ties to an address
	- Two addresses with one location, e.g.
		- Order address, remit address, main location
- Check for multiple locations:
	- Important to choose on a requisition

### **Supplier Search**

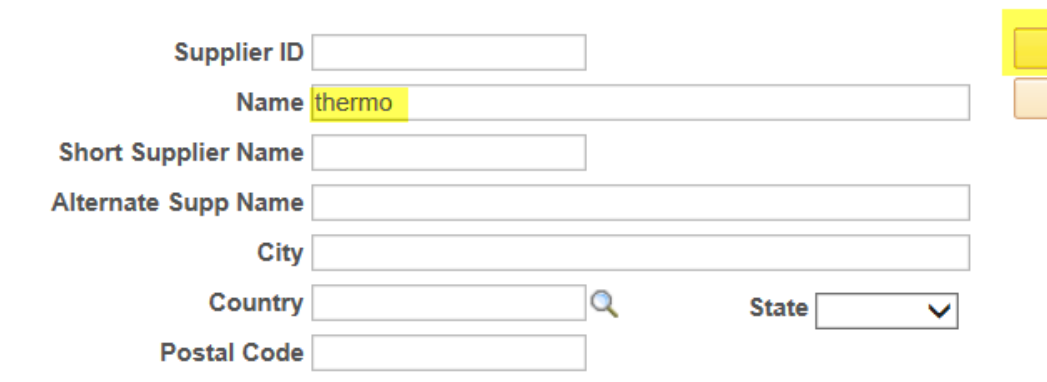

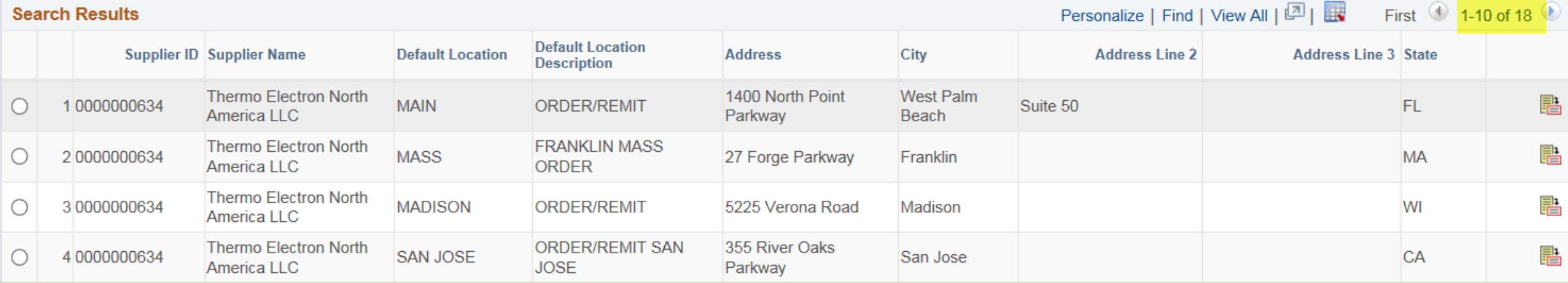

Find

Reset

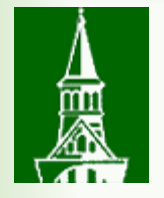

## Voucher versus Payment What's the difference?

If a voucher exists, the Disbursement Center has entered the invoice into PeopleSoft.

versus

If a payment exists, the Disbursement Center has entered the invoice into PeopleSoft and payment has been made (check or electronic payment).

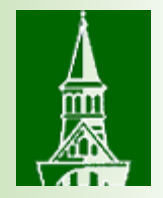

## How to look up a voucher or payment

### Two methods:

- 1. Use the requisition ePro life span
	- PO invoices only

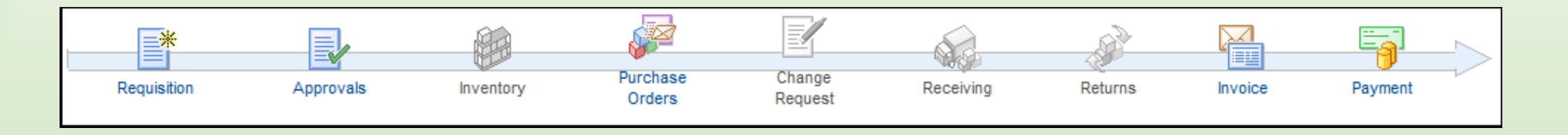

- 2. Use the AP screen Payment Inquiry Screens
	- Use for PO invoices and check requests

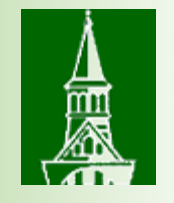

# 1. Using the Requisition Life Span

- The requisition lifespan is a tool that allows users to view each step in the procurement process. Details can be accessed by clicking on the lifespan hyperlink icons.
- The Business Unit field will populate automatically with **UVM01.** This is the default Purchasing Business Unit.
- Verify the **Requester** name.
- A **Requisition ID** may be entered or the field may be left blank.
- Verify the **Date From** and **Date To** fields to ensure that they are correct.

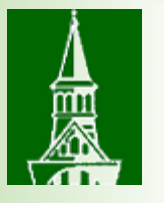

### Navigation: eProcurement > Manage Requisitions Enter criteria, press the Search button.

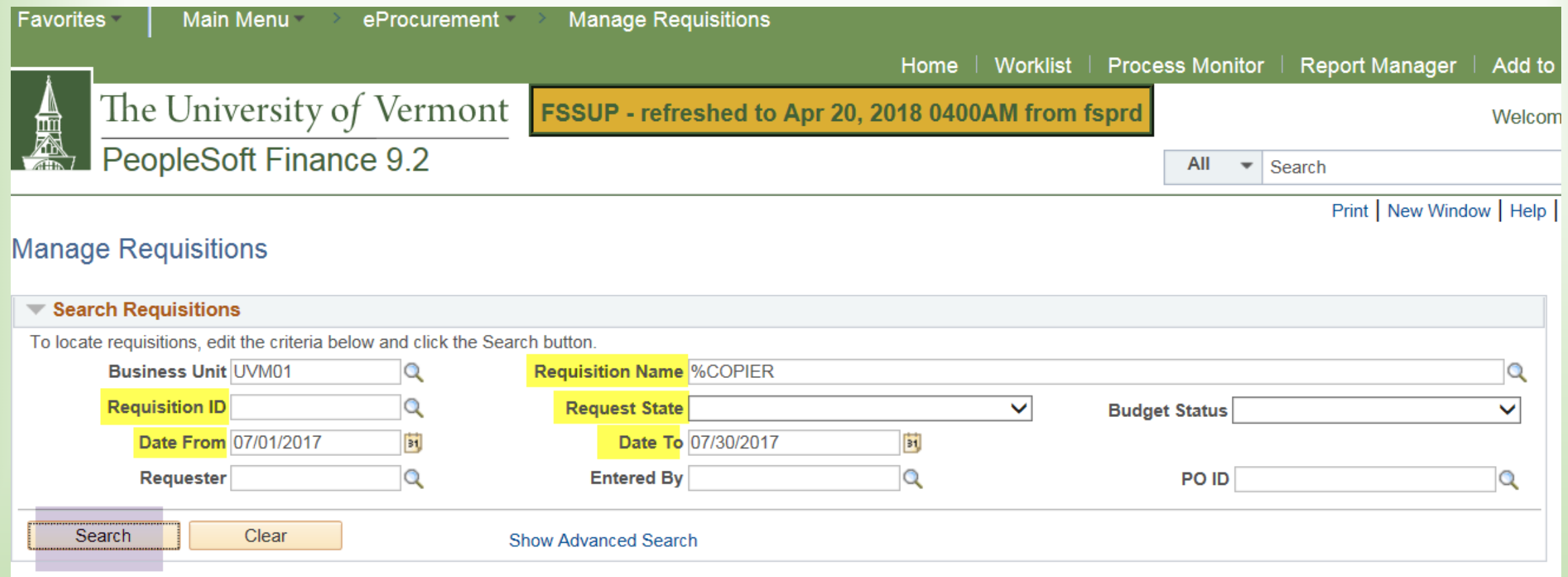

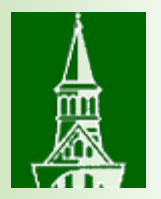

## Click on the triangle to expand the row.

#### Requisitions ? To view the lifespan and line items for a requisition, click the Expand triangle icon. To edit or perform another action on a requisition, make a selection from the Action dropdown list and click Go. **Reg ID Requisition Name Request State Budget BU Date Total** Select Ac  $\vee$ 1.203.95 USD Go 0000148842 **CESS/BSC Copier** ь UVM01 07/16/2017 PO(s) Dispatched Valid Lease Select Ac ∨ 1,906.08 USD 000014c Copier Lease Konica 07/12/2017 PO(s) Dispatched Go ь ЮĘ. UVM01 Valid  $4$ in... Select Ac  $\vee$ 1.573.44 USD Go 0000148699 **UCCS Copier Lease** 07/12/2017 PO(s) Dispatched Valid UVM01 Select Ac  $\vee$ 3.866.40 USD Go 0000148549 Geog Copier Lease: UVM01 07/10/2017 PO(s) Dispatched Valid Koni.. [Select Ac  $\vee$ 1.716.48 USD 0000148424 Copier Konica Minolta 07/07/2017 PO(s) Dispatched Go UVM01 Þ Valid  $C_{\cdots}$ 1,499.28 USD [Select Ac V Go Þ. 0000148372 Copier Lease FY18 07/06/2017 PO(s) Dispatched Valid UVM01 Teaching

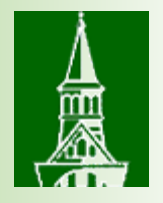

## The lifespan is displayed. Click on any icon for additional information.

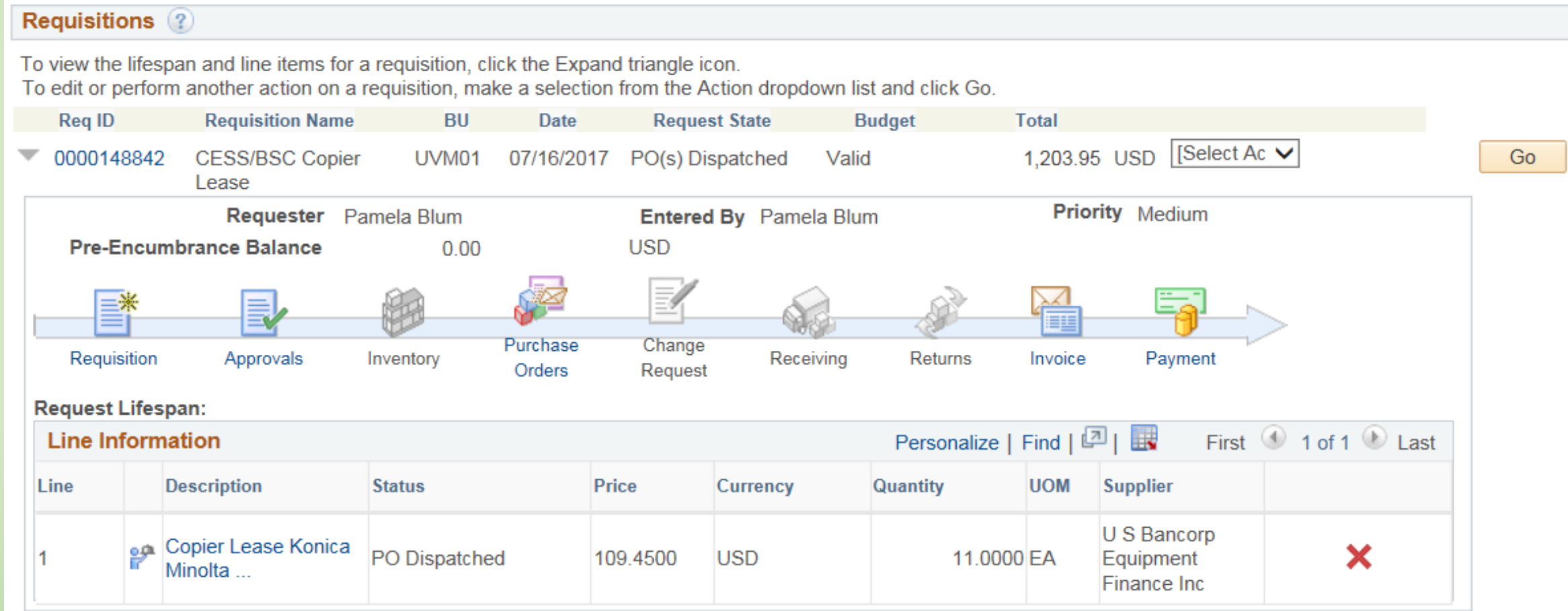

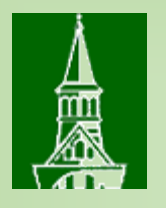

**Invoice Icon: Indicates invoice(s) being processed.** Information regarding the invoice can be found by clicking the icon. The voucher number, invoice amount and supplier information can be found.

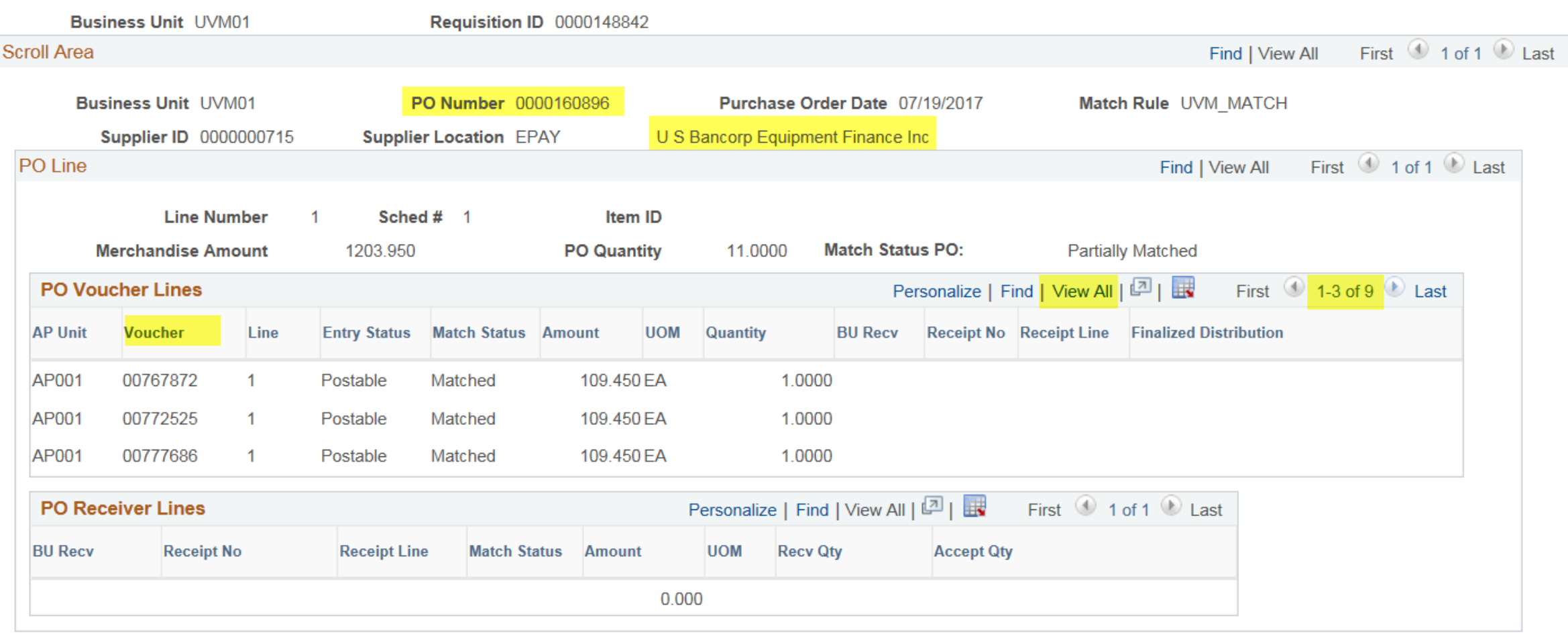

**Return to Manage Requisitions** 

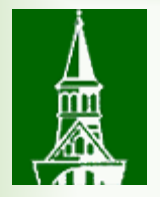

**Payment icon: Indicates payment was made.** The check number (Payment Reference ID), check date, payment address, and other payment information can be found.

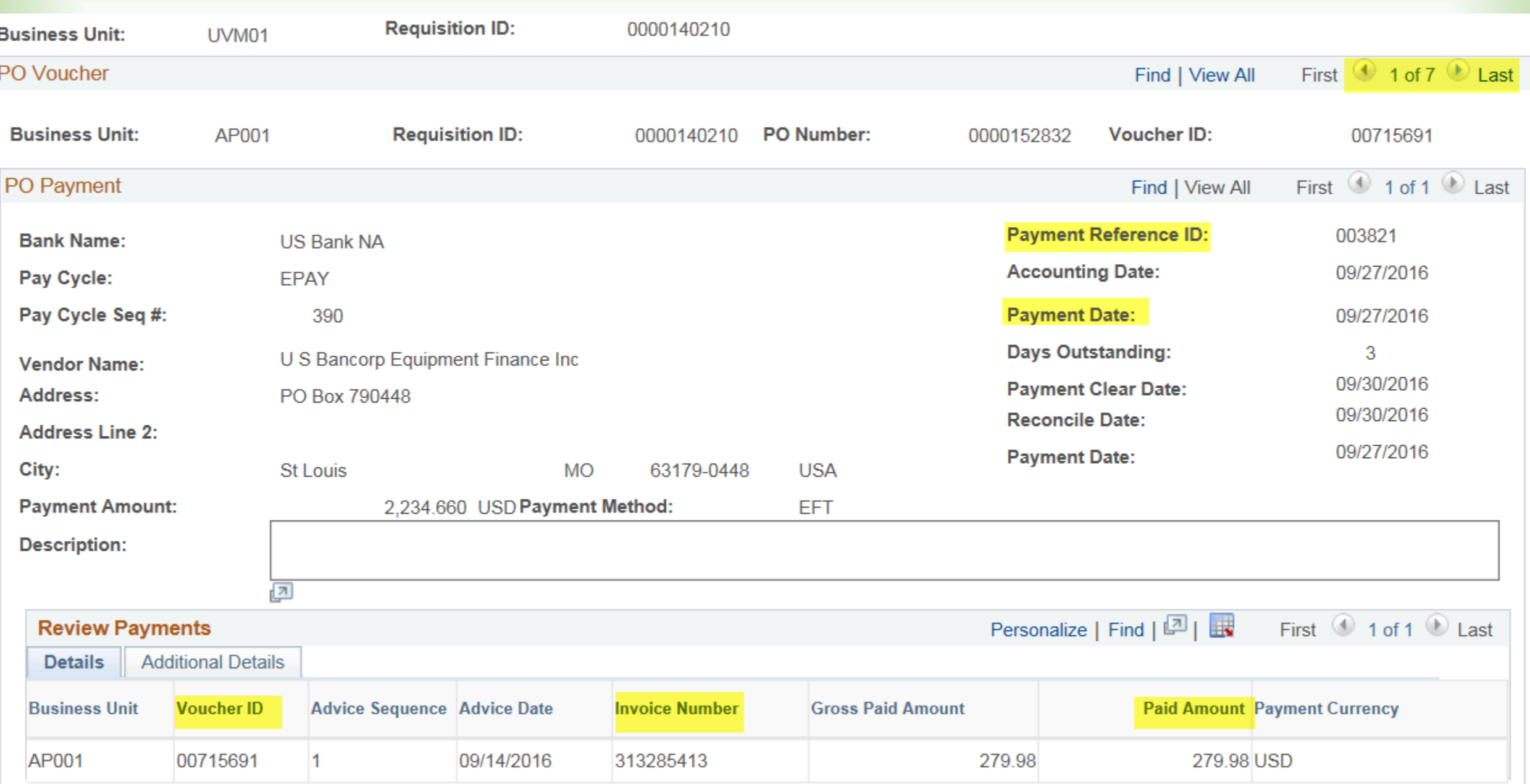

### 飍 2. Look up a payment using Payment Inquiry

### **Reviewing Payment Information**

- Navigation: **Accounts Payable > Review Accounts Payable Information > Payments > Payment**
- The **Selection Criteria** page will be displayed.
	- **Note:** Up to 300 payments made to the supplier are displayed. To display additional payment information, increase the number in the Max Rows field.
	- To additionally narrow the search results, enter a payment date rage (07/01/2015 to 06/30/2016).
- Use the search icon to the right of the **Remit SetID** field to choose **SHARE**.

### Payment Inquiry

### Search Criteria

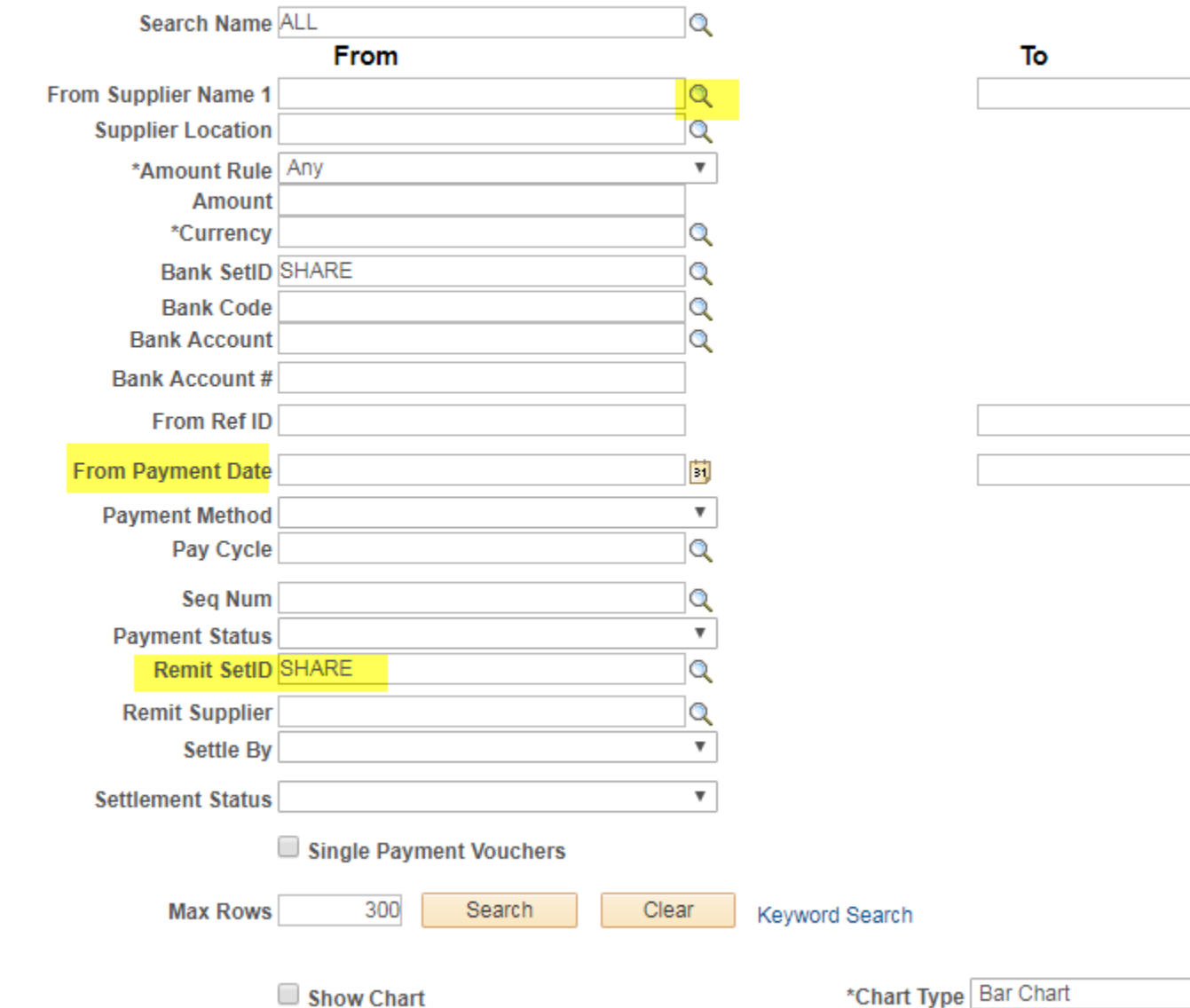

 $\alpha$ 

 $\boldsymbol{\mathrm{v}}$ 

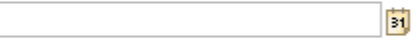

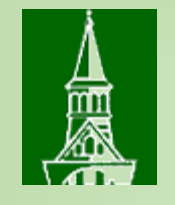

- Search by **Supplier Name**. Enter the beginning of the supplier name (e.g., **staples** for Staples Advantage) then click on the search icon to search for this supplier.
- The search provides a list of all suppliers whose name contains staples.

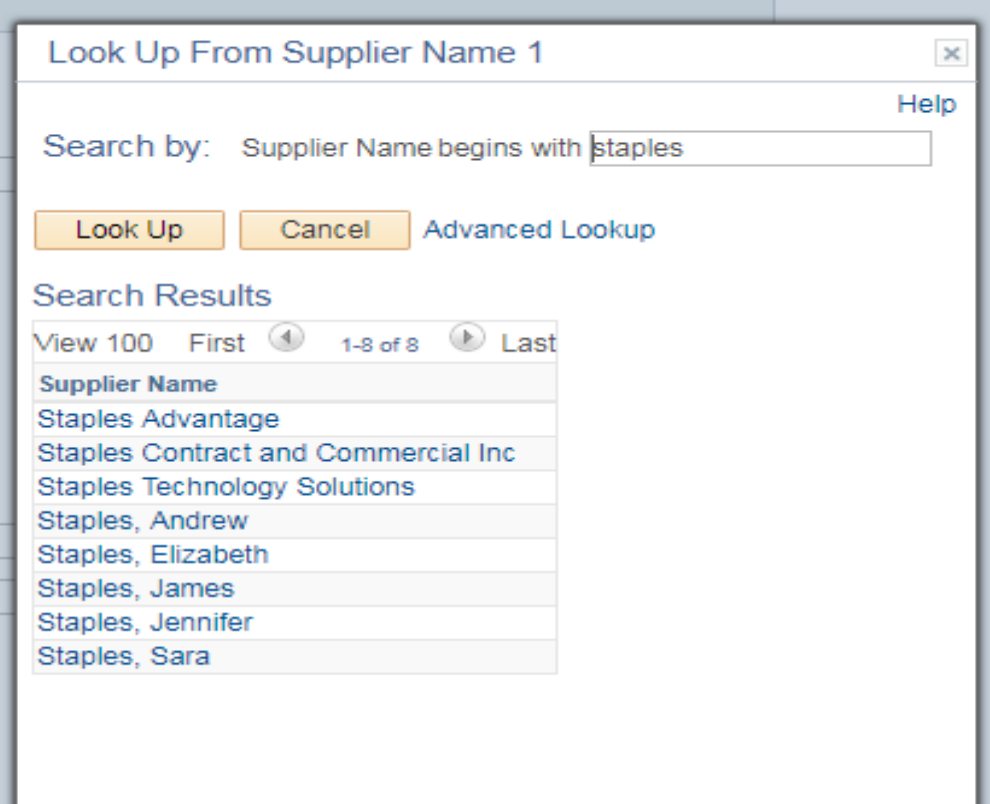

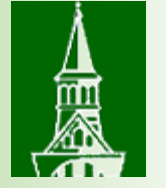

## Advanced search tips

- Using the percent (%) sign allows for a more flexible supplier search. The search below provides all suppliers with Vermont in the name.
- **Note:** The search produces more than 300 results, so you may need to use specific search criteria.
- The search can be additionally refined by using the Advanced Lookup feature.

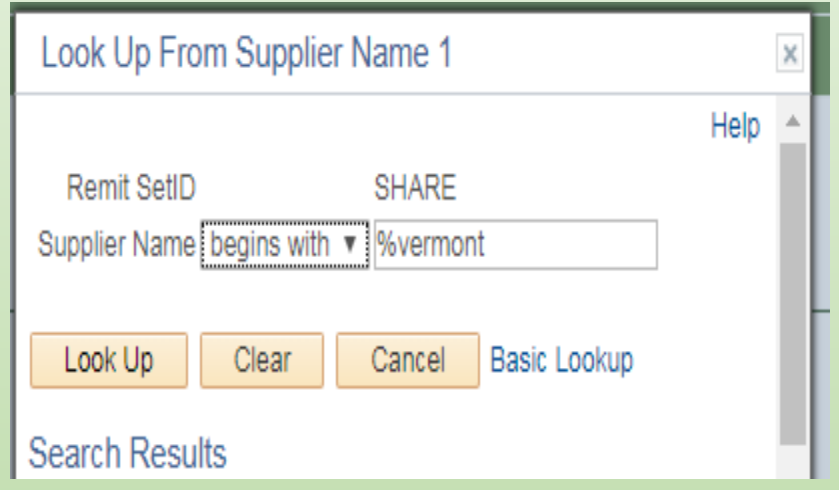

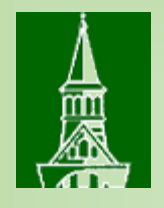

### The search which contains "Vermont Com" produces a variety of results.

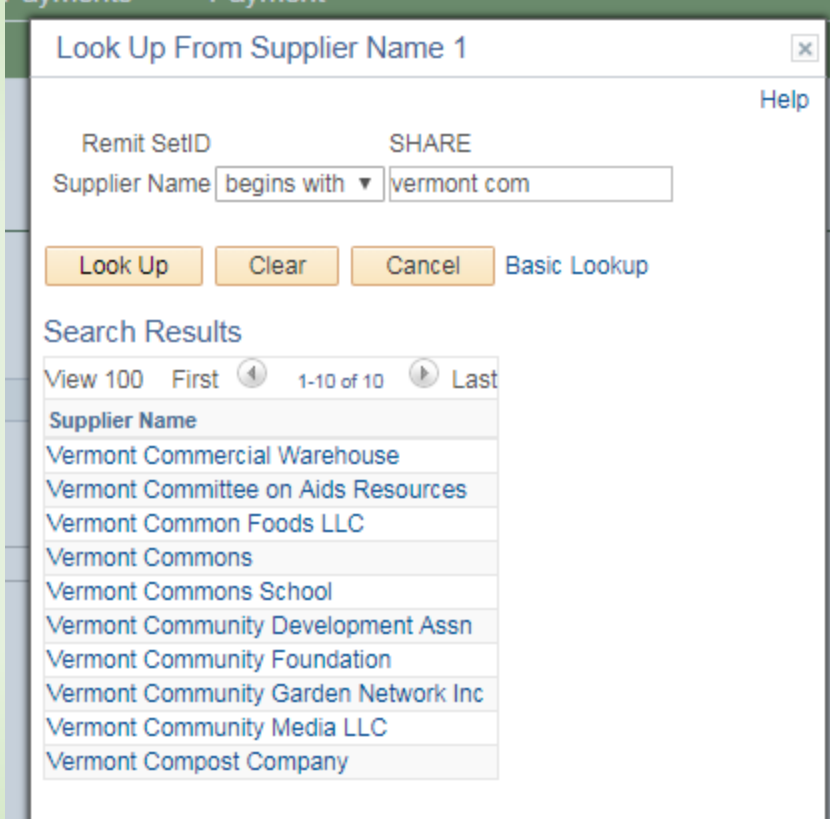

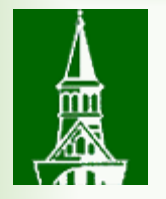

- Once a supplier has been selected, the supplier name will populate in the "From" and "To" Fields. Click the **Search** Button.
- The Payment Inquiry results will be displayed.

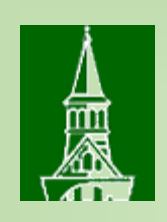

- **Note:** The **Payment Reference ID** Number is the check, ACH or E-Payment number.
- The Additional Information tab displays a column which indicates when a check has been voided.
- The Supplier Details displays the supplier address to which payment was remitted.

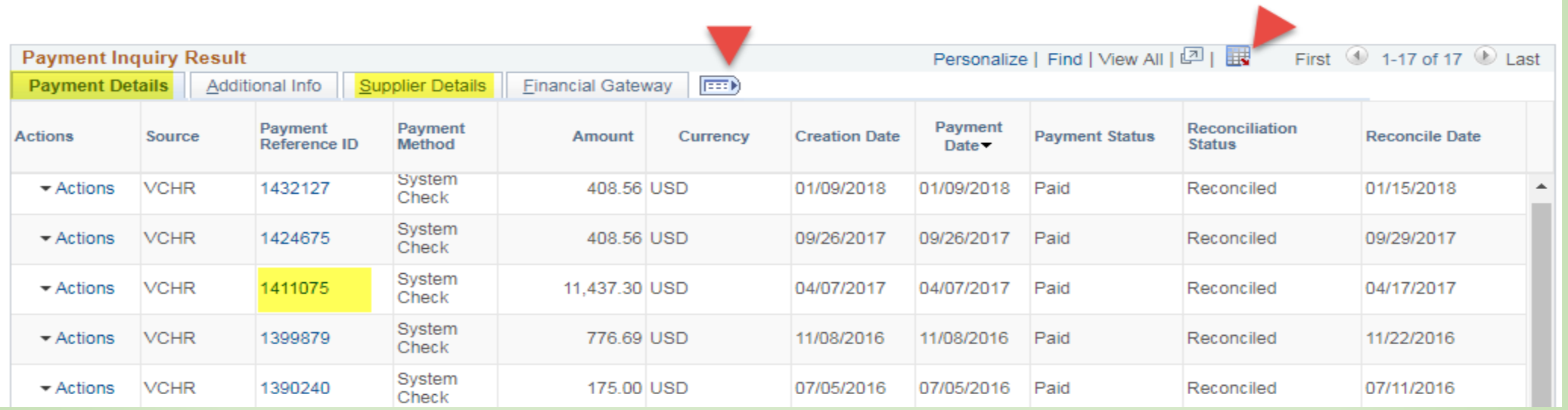

• Click on the **Payment Reference ID** hyperlink to display more information including vouchers paid on that check, ACH or E-Payment.

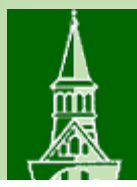

### Vouchers For a Payment

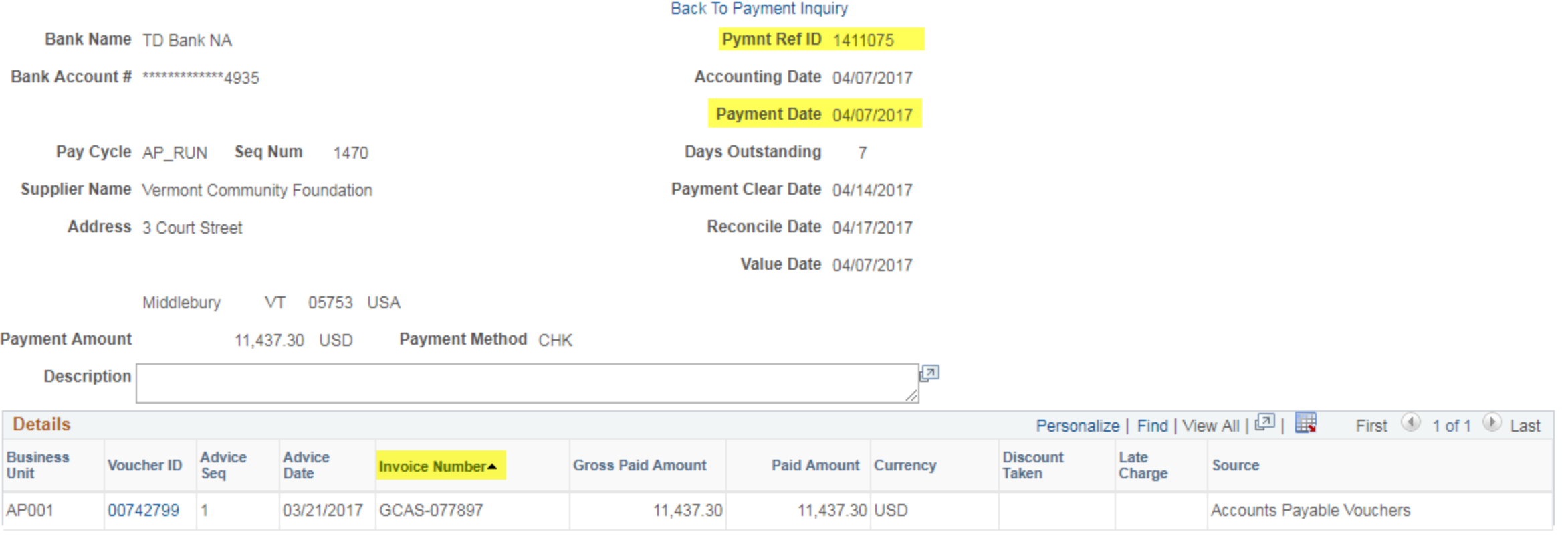

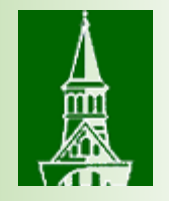

### Queries to review payments

Need access to Reporting Tools, Query, Query Viewer

- UV\_AP\_EXPENSES Voucher Accounting Lines
- Vouchers only, payment information is not displayed

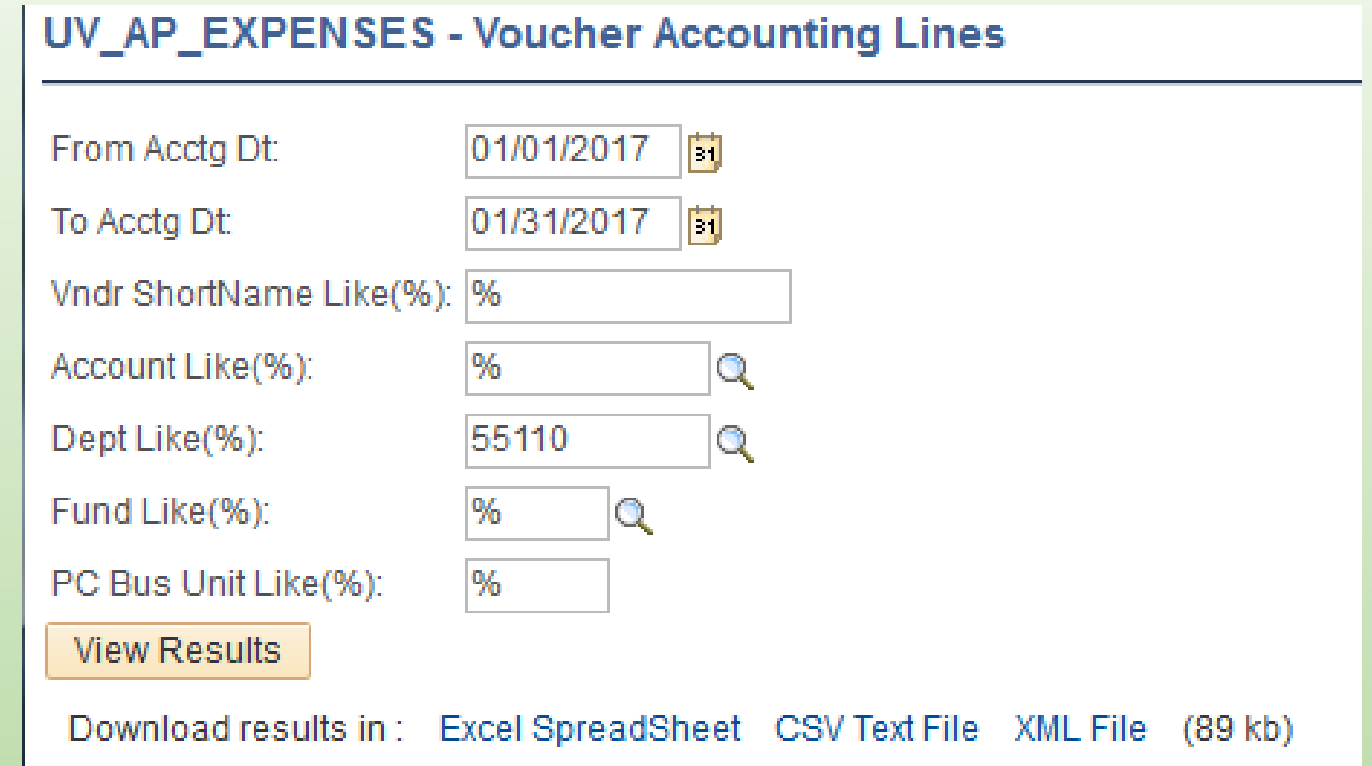

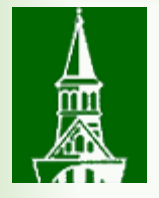

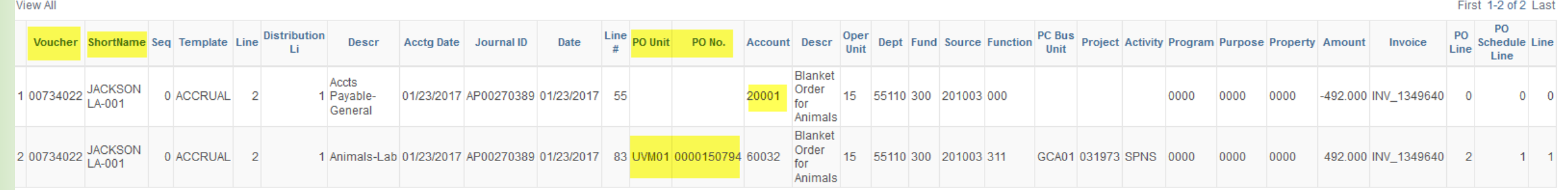

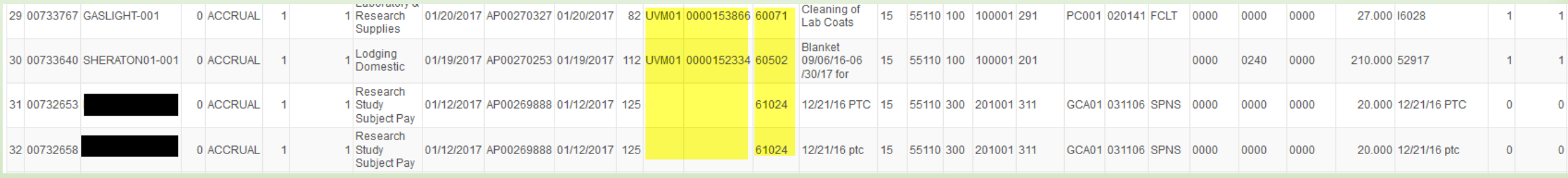

- Displays all accounting lines ignore 20001 Payable liability account
- Suggest download and filter out 20001

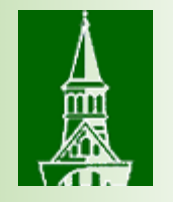

## Queries to review payments

### UV\_AP\_VOUCHER\_PO\_INFO - AP Voucher/PO Information

• PO's only, no check request information is displayed

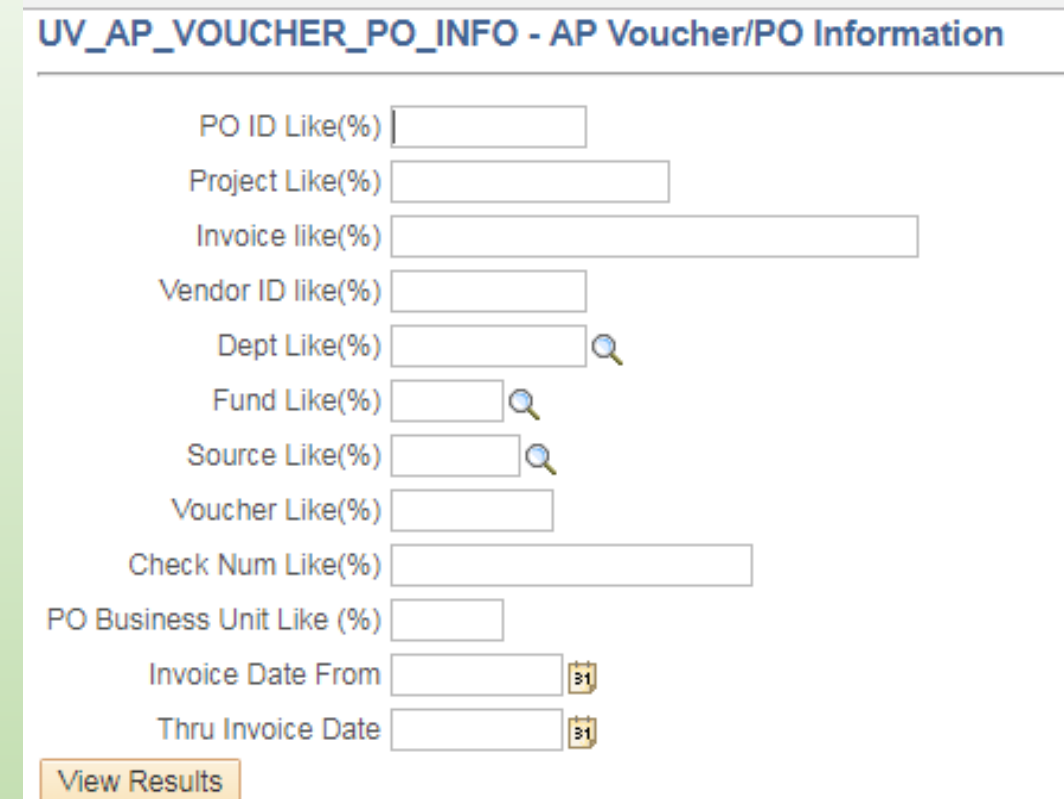

#### UV\_AP\_VOUCHER\_PO\_INFO - AP Voucher/PO Information

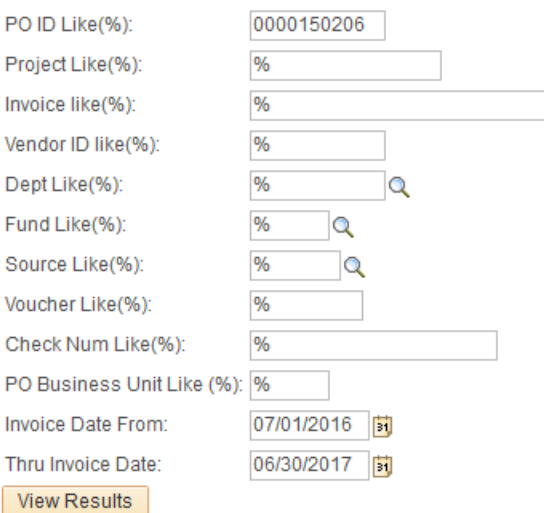

### Download results in: Excel SpreadSheet CSV Text File XML File (5 kb)

View All

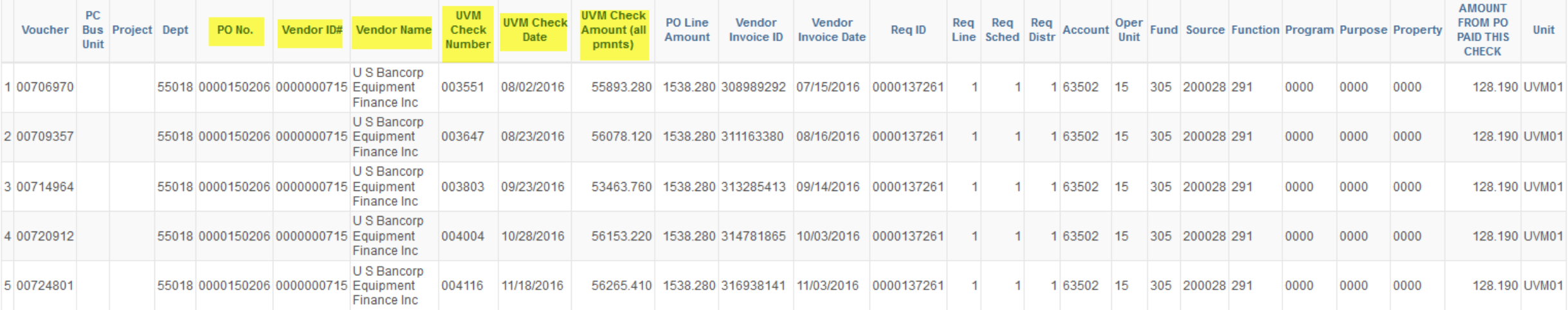

First 1-8 of 8 Last

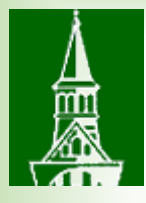

#### UV\_AP\_VOUCHER\_PO\_INFO - AP Voucher/PO Information

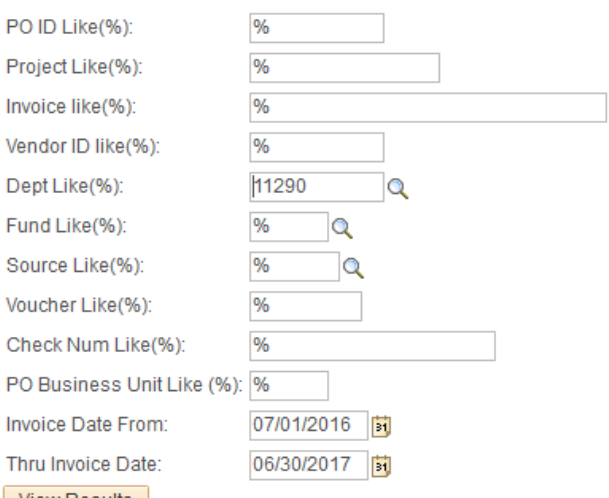

View Results

Download results in: Excel SpreadSheet CSV Text File XML File (27 kb)

View All

First 1-38 of 38 Last

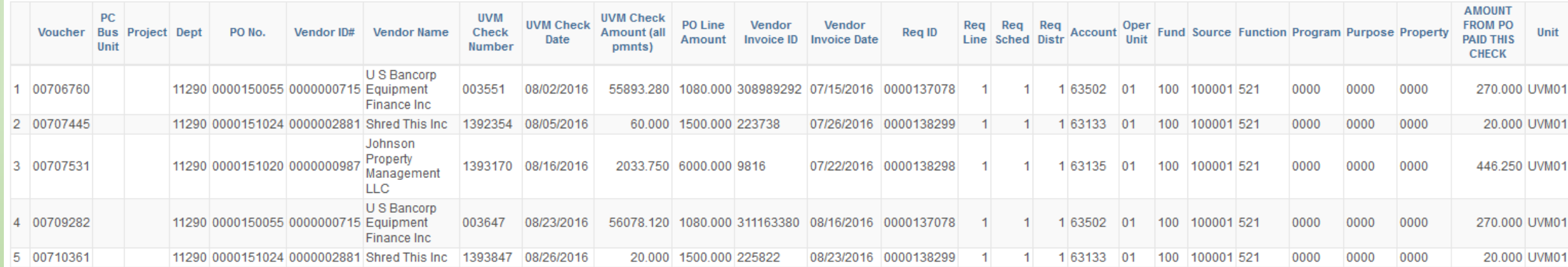

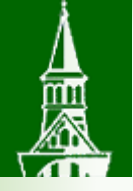

#### UV\_AP\_VOUCHER\_PO\_INFO - AP Voucher/PO Information

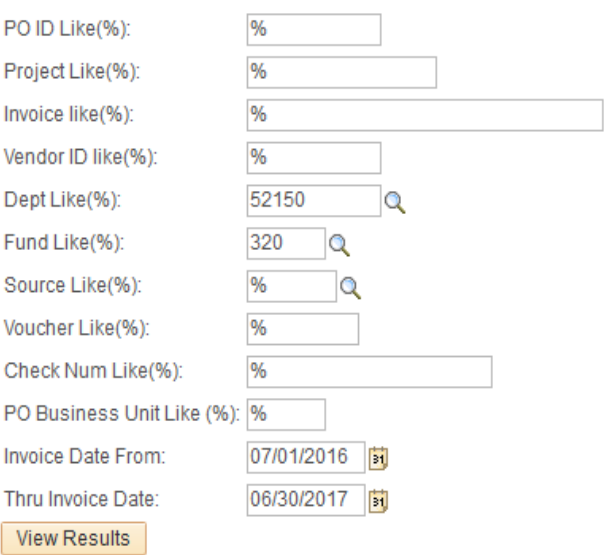

Download results in: Excel SpreadSheet CSV Text File XML File (4 kb)

View All

First 1-6 of 6 Last

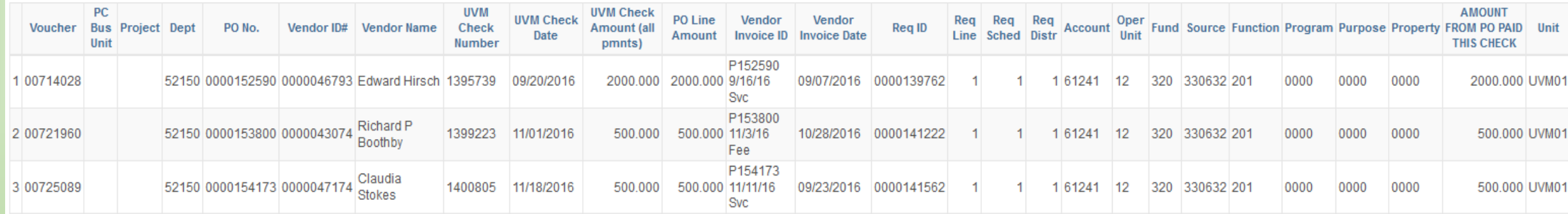

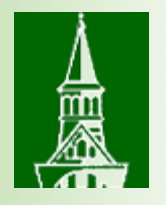

## Budget Transaction Detail Report

- Will produce a PDF or CSV file.
- CSV file Can be downloaded to Excel.

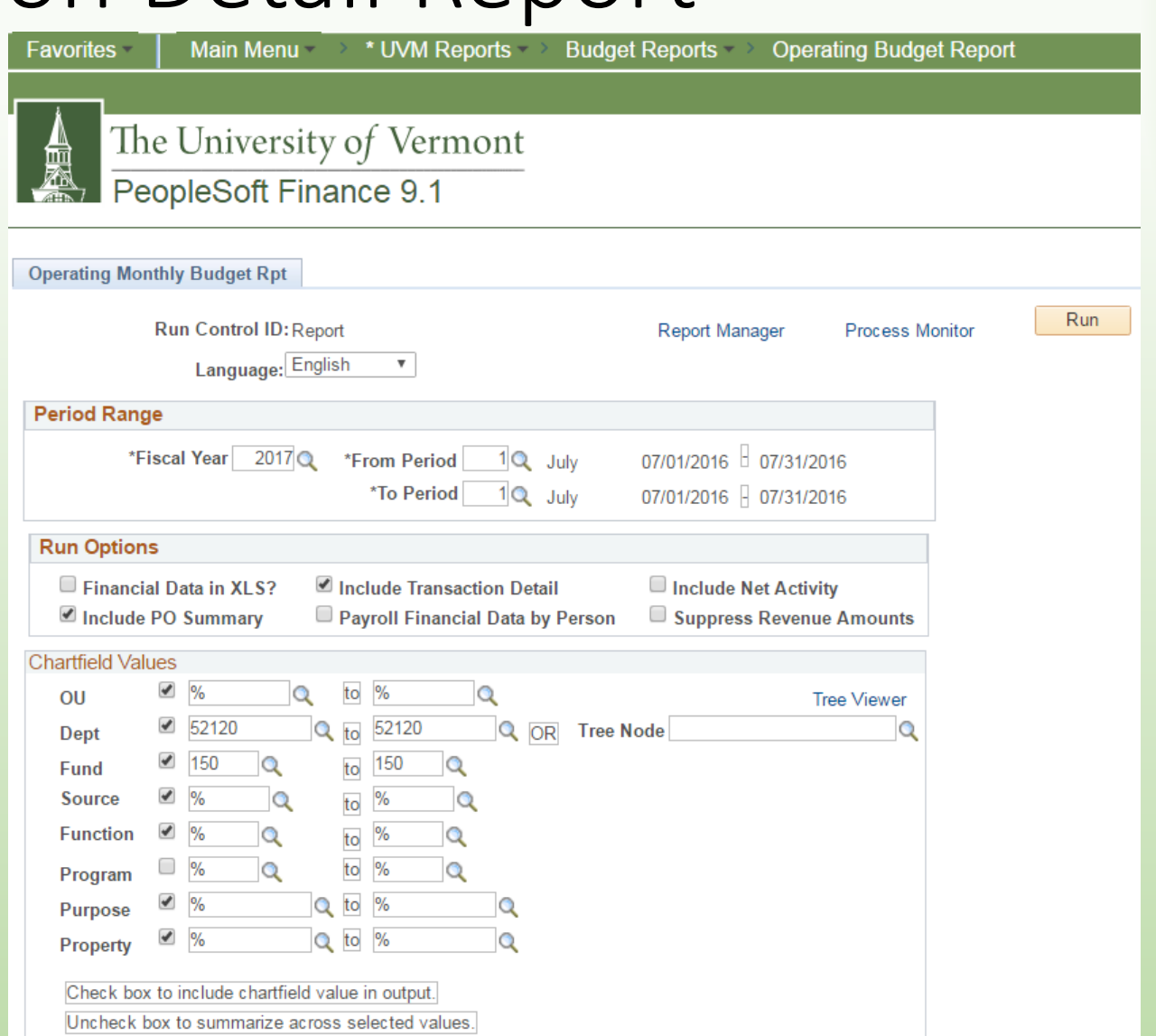

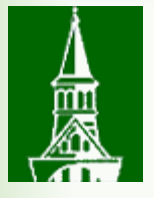

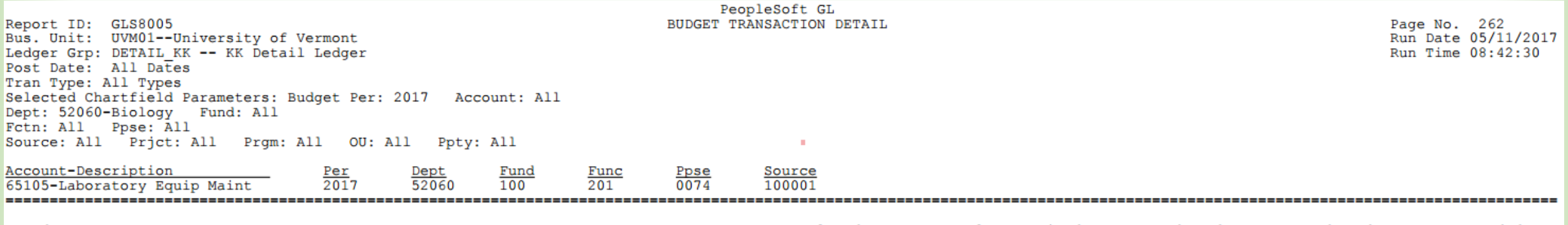

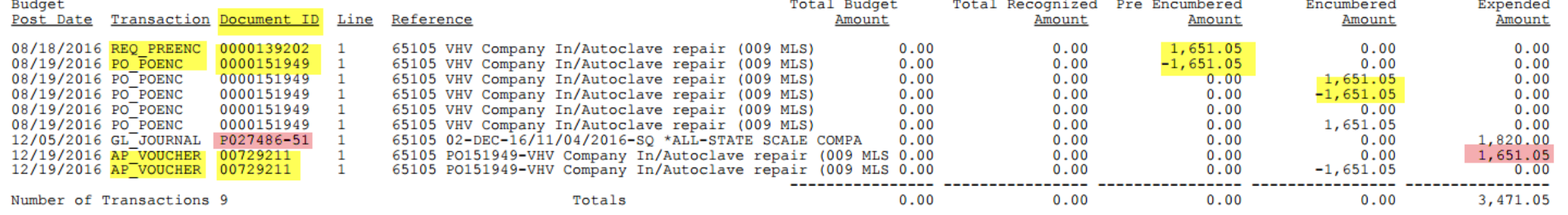

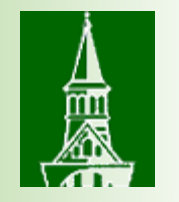

## A few other odds and ends…

- IRS 1099 Misc reporting federal requirements
	- Latest supplier form new box (S Corp, C Corp, Partnership)
- Where was the work performed VT state reporting requirement

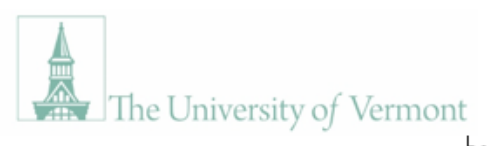

**DISBURSEMENT CENTER** 23 Mansfield Avenue Burlington, VT 05401 (802) 656-4192 Secure email through: https://filetransfer.uvm.edu/ disburse@uvm.edu

#### New Supplier W-9 Form

Federal law requires that we have on file a W-9 form with the Employer ID number or Social Security number and signature for each person to whom the University makes payment. Please return this form to the address above, or email to disburse@uvm.edu.

We require either the individual's name/Social Security number or the company's name/Federal Employer ID number, as they appear on your income tax return.

#### PLEASE PRINT LEGIBLY. FORM MUST BE COMPLETE TO BE PROCESSED.

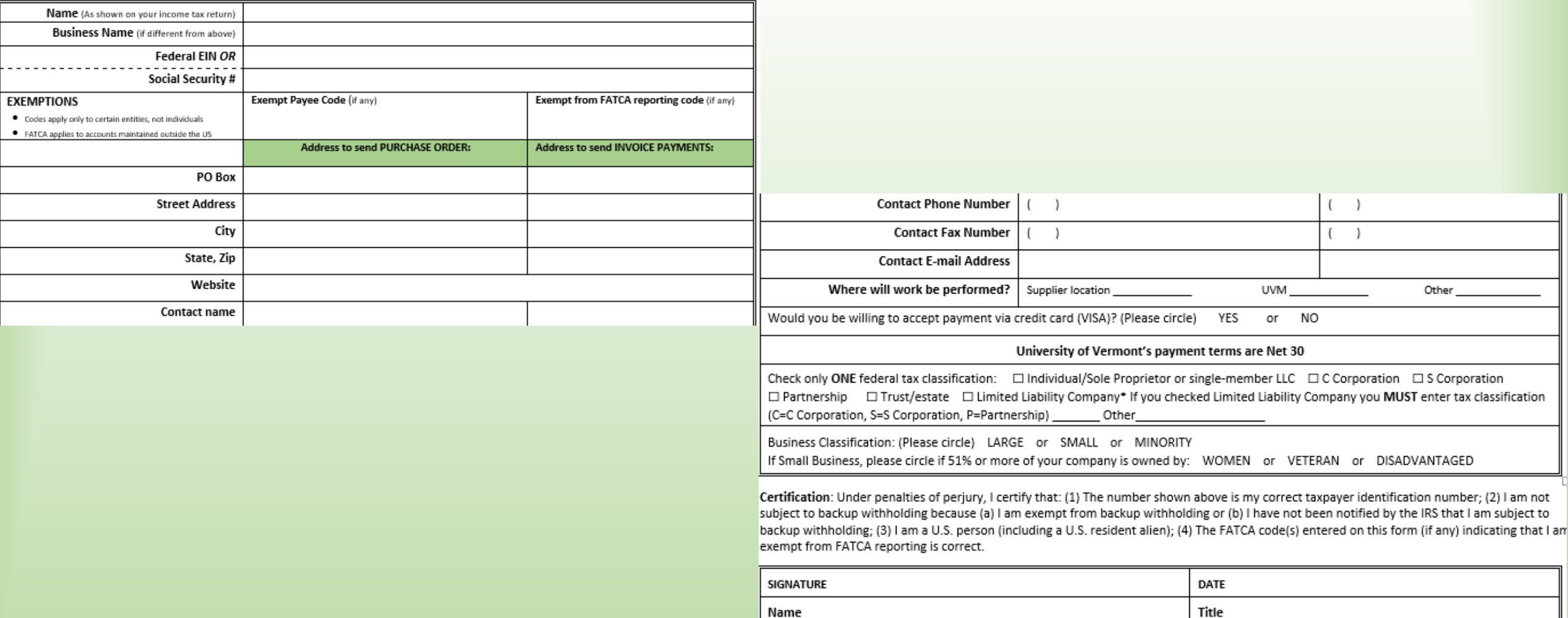

Name

FEDERAL LAW REQUIRES THAT YOU PROVIDE US WITH AN ACCURATE REPLY The IRS may impose a penalty of up to \$500 for non-compliance or for supplying false information.

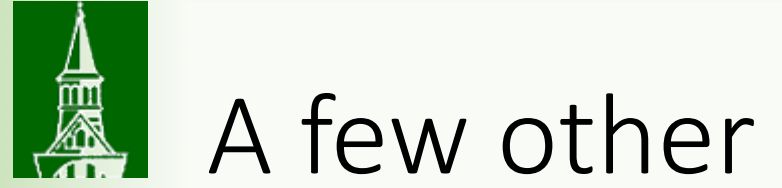

## A few other odds and ends…

- Get the requisition first
	- Purchasing Services generates the PO.
	- Supplier receives the PO.
	- Supplier supplies goods or services.
	- Supplier sends invoice to Disbursement Center.
	- Disbursement Center routes invoice to department for approval signature if the invoice is greater than \$25,000, based on the Procurement…. Policy.
	- Disbursement Center pays the invoice and generates the payment.

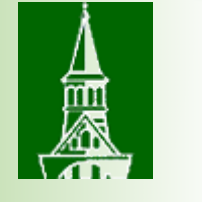

## More odds and ends…

- Appropriate documentation
	- [New Supplier form \(](https://www.uvm.edu/sites/default/files/Division-of-Finance/Forms/newsupplierW-9.docx)or IRS W9)
	- [Employee versus Independent Contractor Determination](https://www.uvm.edu/finance/forms/employee-vs-independent-contractor-determination-form)
	- [Payment Acknowledgement Form](https://www.uvm.edu/sites/default/files/Division-of-Finance/Forms/paymentacknowledgeform.pdf)
- Prompt submittal
- Seven to ten business days to generate a payment
	- if no one on the AP team is on vacation!

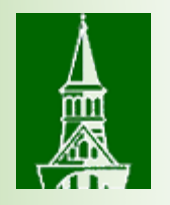

### Resources

- [Disbursement Center](http://www.uvm.edu/%7Ecntrllrs/?Page=disbursement.html&SM=disbursemenu.html)
- [Requisition & Accounts Payable User Guide](https://www.uvm.edu/sites/default/files/Division-of-Finance/UserGuides/accountspayable.pdf)
- [How do I make this purchase or payment?](https://www.uvm.edu/sites/default/files/Division-of-Finance/purchasing/purchasingpaymentmethods.pdf)
- [UVM Policies](http://www.uvm.edu/policies/?Page=alphalist.php)

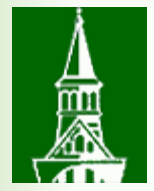

# Questions?